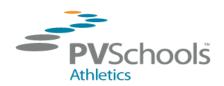

## PVUSD High School "Register My Athlete" Instructions for Parents/Athletes

PVUSD is now utilizing an online registration tool for athletics called Register My Athlete! For this platform, it is best to use Chrome as your web browser. Here are the basic steps to follow when registering your athlete for the first time:

Go to <u>registermyathlete.com</u> and click "Login" in the top right-hand corner or find the Register My Athlete link on your school's website.

**Create an account**: Click on the "Create Account" button. After filling in the required information the system will automatically log you in and you will be required to accept the terms of use.

Register for a sport: Click on "Register for a Sport." This will lead to the Registration Checklist.

\*\*\*You will now be on a Registration Checklist and the must click on and complete the following:

- 1. **Select School**: Search for your school and select it when identified.
- 2. **Select Athlete**: You will be prompted to add a new athlete and fill out the requested information. This step only needs to be completed once during your athlete's entire career in PVUSD. The information entered will carry over from year to year but must be updated when changes occur by the user.
- 3. **Select Year/Sport**: You will be asked to choose which year and which sport your athlete is registering to try out for or participate.
- 4. **Guardianship Info** Please fill out Guardianship information.
- 5. **Insurance** Is required to participate in athletics in PVUSD. If one needs to obtain insurance, your site administration office has insurance options available for athletic participation purposes. If you need to purchase insurance K&K is a possible option.
- 6. **Medical Info** Please fill out appropriate medical information.
- 7. Transfer Info- if applicable fill out transfer, Visa, and previous school information
- 8. **Additional Opportunities** available but not associated with the Paradise Valley Unified School District if you chose.
- 9. **School Requirements**. This will then lead you to:
  - a. Electronic Documents -This is where you and your athlete electronically sign important PVUSD documents such as the Athletic Code of Conduct, Equipment Code, etc... You do not need to create an electronic signature just read each document and check the "I agree" box when finished.
  - b. E-Signature Type in your and your athlete's names and check the consent boxes. Select "E-Sign."
  - c. Physical -A doctor must complete a physical annually dated after March 1st. AIA physical exam forms are available within Register My Athlete. This physical MUST be uploaded to Register My Athlete once per year.
  - d. Brainbook- Concussion education known as "Brainbook" MUST be completed. The link to Brainbook is on Register My Athlete. This only has to be done once in an athlete's career and will carry over from year to year. The Brainbook Certificate MUST be uploaded directly to Register My Athlete one time only.
  - e. Confirmation: Your registration is complete. Your documents will be reviewed by the site Athletic Office and once approved you will receive an email stating "ready for tryouts."
  - f. Fee Payment: After your athlete has made the team, you can log back into Register My Athlete and pay the athletic fee on line or on your school website. If you pay on line, you MUST take the receipt to your school's Bookstore or you may bring a check directly into the Bookstore for processing. Once the Bookstore has confirmed payment, the registration status will be marked "Complete" and your athlete will be cleared for competition.
- 10. Additional Athletes: If you have additional athletes to register you can add them under your same account.
- 11. **Returning Users**: During the following seasons and years, you may utilize the same login. Please remember that if any information changes throughout their athletic career please make sure you update as needed.
- 12. Questions: If at any time you have questions regarding this process, please contact your site athletic office.